# PHILADELPHIA AN Introduction for Parents

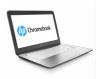

## What is a Chromebook?

A Chromebook is a laptop that allows you to use the Chrome Internet Browser to access anything on the web, and G Suite applications such as Docs, Drive, and Google Classroom. You can log in to this device with your @philasd.org account to connect with your teachers through Google Classroom and access your classwork.

As a cloud-based device, a Chromebook does not have a hard-drive and therefore doesn't require Windows or iOS operating systems or installed software to function. Once you connect your machine to the internet, you will be able to get started!

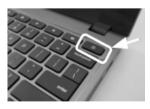

# How to Activate Your Device

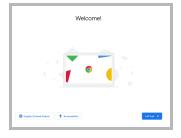

**Step 1**  $\rightarrow$  Turn on the Chromebook by pressing the Power Button in the upper right corner of the keyboard (see above). You should see a screen as shown to the left.

**Step 2**  $\rightarrow$  Select "Let's Go"

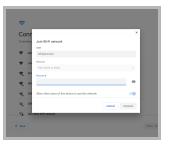

**Step 3**  $\rightarrow$  Select your WiFi-Network from the list of available local networks. Once you select a network, you will be asked to provide the security password.

Step 4 → Press "Connect"

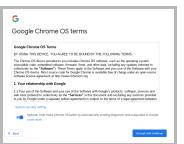

**Step 5**  $\rightarrow$  Agree to the Google Chrome OS terms by clicking "Accept and Continue"

#### Step $6 \rightarrow$ Log-in to your School District Account

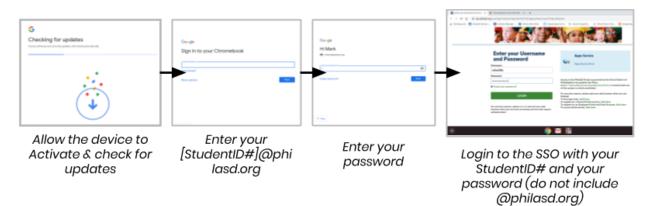

# Logging-in with a Chromebook after Activation

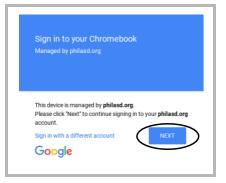

| •                                                   |                                |
|-----------------------------------------------------|--------------------------------|
| Network not availabl                                | e                              |
| Please connect to the Internet to sign in to your 0 | Zromebook.                     |
| You may also skip signing in and browse as Gue      | N.                             |
| If you've already registered on this device, you ca | n sign in as an existing user. |
|                                                     |                                |
| 🕈 xfinitywifi                                       |                                |
| xfinitywifi     Living Room speaker 2.k             | Select your Wi-Fi network      |
|                                                     | from the list of available     |
| Living Room speaker 2.k                             |                                |

**Step 1**  $\rightarrow$  Turn on the Chromebook by pressing the Power Button in the upper right corner of the keyboard. You should see a screen inviting you to Sign in to your Chromebook (shown left)

- **Step 2**  $\rightarrow$  Enter your username (Student ID#)
- Step  $3 \rightarrow$  Enter your school password
- Step 4  $\rightarrow$  Click "Sign in"

Additional Note  $\rightarrow$  If you get a wireless connection error, please be sure to choose your home network.

#### Adding Wi-Fi Networks

If you successfully log in to your account but need to add your Wi-Fi network, you will see this message when you activate your Chrome Browser. Follow the steps below to add your home network. Please note that you will need the SSID (or name) of the network you want to join, and the password to that network to gain access.

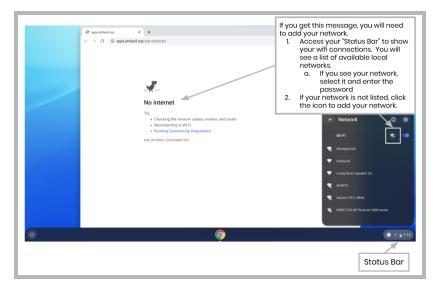

#### Log-in to StudentNet

| This sign-in service is hosted by soo philasd                                                                                          | Lorg                                                                     |
|----------------------------------------------------------------------------------------------------|--------------------------------------------------------------------------|
| Enter your Username<br>and Password                                                                                                    |                                                                          |
| Username:                                                                                                    | Use your<br>Student ID #<br>and password<br>to access your<br>StudentNet |
| © Forgot your password?                                                                                                    | Portal                                                                   |
| For security reasons, please log out and exit your web<br>browser when you are done accessing services that require<br>authentication! |                                                                          |
| Google Apps                                                                                                    |                                                                          |
| C Back                                                                                                    |                                                                          |

Step 1 → Access your Chrome Internet BrowserStep 2 → Enter your username (Student ID#)Step 3 → Enter your school passwordStep 4 → Click "Login"

# Accessing Resources & Google Classroom in Infinite Campus

Once logged in, select the "**Message Center**" from the menu on the left side of the screen. From here, you will be able to access the Student Launchpad, applications, online textbooks, and G Suite applications such as Drive, Docs, and Google Classroom.

|                                                                                                    | ← → C i https://philasd-st               | taging infinitecampus.org/sandbox/nav-wrapper/student/portal/student/message-center | * •                                                                                            |
|----------------------------------------------------------------------------------------------------|------------------------------------------|-------------------------------------------------------------------------------------|------------------------------------------------------------------------------------------------|
|                                                                                                    | 🗐 Student 👻                              | Message Center                                                                      |                                                                                                |
| Today<br>Weekly Overview<br>Assignments<br>Grade Book Updates<br>Attendance<br>Schedule<br>Reports<br>Responsive Schedule<br>Message Center<br>More | Weekly Overview<br>Assignments<br>Grades | Announcementa Inbox District Announcement 05/04/2018 Student Launchpad              | User Menu<br>&<br>Notifications                                                                |
|                                                                                                    | Attendance<br>Schedule<br>Reports        | Click on any icon to open an application (STUDENTS ONLY)                            | From the Message<br>Center, Students can<br>access their<br>Launchpad,<br>applications, online |
|                                                                                                    |                                          | Achieve3000 ACTIVATE<br>CS Activate<br>CS Activate                                  | textbooks, and<br>G Suite applications.                                                        |

### How to Access Chrome & Navigate the Chromebook Desktop

When looking at the Chromebook Desktop there are three main areas that users need to access: (1) the "Launcher" provides access to the Chrome Browser and other G Suite Applications, (2) the "Shelf" will show your frequently used applications, and (3) the "Status Bar" which expands into a menu that allows you to adjust settings for your device, monitor your Wi-Fi, sign-out and turn the Chromebook off.

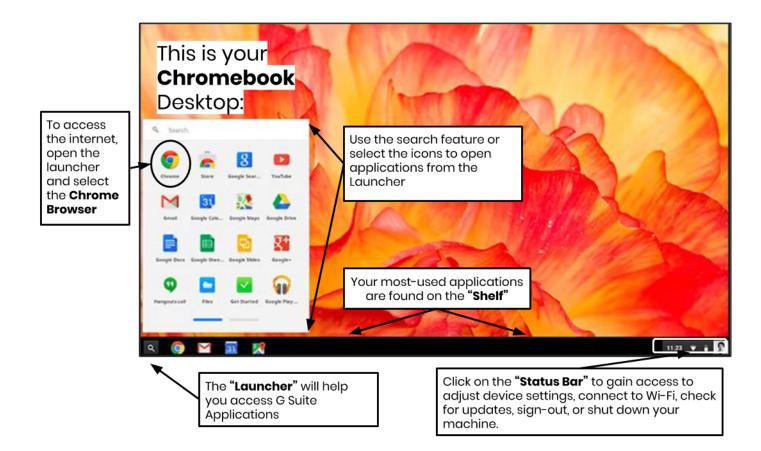